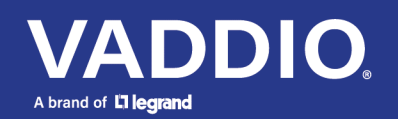

# Release Notes TableMIC Microphone

# **Current Release**

## **EasyMIC TableMIC 2.10**

September 10, 2021

### Improvements

• Manufacturing improvements.

# **Release History**

# **EasyMIC TableMIC 2.01**

June 24, 2019

Notes

• Initial release.

# **Firmware Update Instructions – TableMIC**

You can update EasyMic microphones from the web interface of a compatible product such as the ConferenceSHOT AV camera or AV Bridge MATRIX PRO A/V encoder, or use the Vaddio Loader if using an EasyUSB Mixer/Amp.

Only one microphone at a time can be updated.

### **Updating firmware from a host device's web interface**

- 1. Be sure you have the firmware file ending in .p7m.
- 2. Access the host device's web interface and log in as admin.
- 3. The web interface may differ somewhat from the screen shots in this procedure.
- 4. Navigate to the host device's System page, Peripherals or Microphones tab.
- 5. Select the port connection for the microphone to be updated.

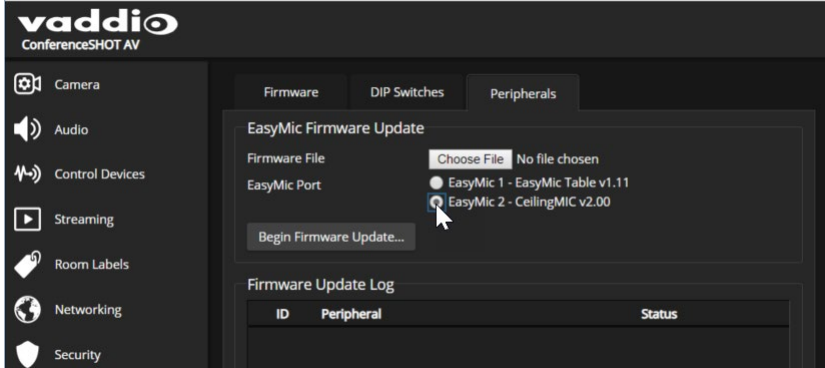

- 6. Select Choose File. Then browse to the update file that you downloaded, and select it.
- 7. Select Begin Firmware Update.
- 8. READ the information in the Confirm dialog box and be sure you understand it.
- 9. When you are ready to start the update, select Continue. The Firmware Update Log pane displays log messages during the update, and displays a success message when the microphone is updated and ready to use.
- 10. Repeat the process if you need to update another microphone.

### **Updating EasyMic Microphones from the EasyUSB Mixer/Amp**

This process includes connecting the EasyUSB Mixer/Amp to a computer, verifying communication between them, checking the microphone firmware version currently installed,

Be sure you have the firmware file ending in .  $1dr$ .

- 1. Disconnect power from the EasyUSB Mixer/Amp and set DIP Switch 8 to the UP position (firmware update).
- 2. Connect the EasyUSB Mixer/Amp's RS-232 port to a PC's RS-232 port using an EZ Camera RS-232 Control Adapter, or

Connect the EasyUSB Mixer/Amp's RS-232 port to a PC's USB port using the EZ Camera RS-232 Control Adapter and a 9-pin adapter cable from to the PC (shown).

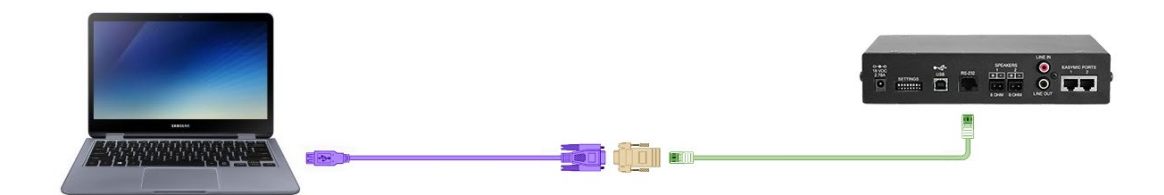

(The cable colors in this diagram do not represent anything. They're just fun colors.)

- 3. Connect power to the EasyUSB Mixer/Amp.
- 4. Open Vaddio Loader.
- 5. Specify the COM port, if prompted to do so.
- 6. Under Product Type, select Audio. This populates the product list in the box above the Product Type selection.
- 7. Select EasyUSB Mixer/Amp from the product list.

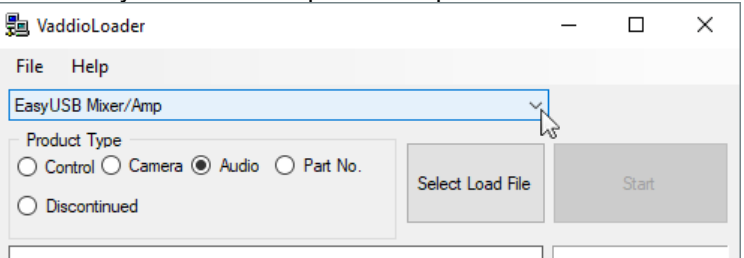

- 8. Open the File menu and select Serial Commands. A new window opens.
- 9. To check communication, enter a question mark in the Command box. Then select Send. The EasyUSB Mixer/Amp returns its current firmware version and a list of valid commands if the device is connected correctly and you have selected the right COM port. If this is not what happens, contact Vaddio Technical Support to troubleshoot before proceeding.
- 10. Send a version inquiry command to the appropriate EasyMic port. Use 5202 00 for EasyMic port 1, or 5202 01 for port 2.

The microphone responds with 4202 followed by a two-digit model identifier and a string of numbers representing the firmware version currently installed. *If the microphone is already using the current firmware, stop.* In this case you don't need to do the update.

11. Close the Send Serial Commands window to return to the main Vaddio Loader window.

- 12. Disconnect power from the EasyUSB Mixer/Amp and set DIP Switch 8 to the UP position (firmware update mode).
- 13. If two microphones are connected to the EasyUSB Mixer/Amp, disconnect one of them.
- 14. Reconnect power and wait for the unit to finish its power-up sequence. The EasyUSB Mixer/Amp is now ready to update the connected microphone.
- 15. From the product drop-down menu of Vaddio Loader, select TableMIC.
- 16. Choose 'Select Load File' and browse to the firmware you downloaded.
- 17. Select Start. The squares in the bottom right corner flash, the progress bar on the bottom starts to fill in, and the microphone's mute indicator blinks. The update takes a few minutes.When the Vaddio Loader displays the message "Firmware Load and Install Successful", the update is complete. Repeat the process if you need to update another microphone.
- 18. When all updates are complete, disconnect power from the EasyUSB Mixer/Amp and set DIP Switch 8 to the DOWN position (normal operation). Then disconnect the EasyUSB Mixer/Amp from the computer, and reconnect all equipment in its usual configuration.

#### **Caution**

**Do not disconnect any cables until Vaddio Loader indicates a successful firmware load.**

Always disconnect power from the EasyUSB Mixer/Amp before connecting or disconnecting microphones.

Vaddio is a brand of Legrand AV Inc. · [www.legrandav.com](http://www.legrandav.com/) · Phone 800.572.2011 / +1.763.971.4400 · Fax +1.763.971.4464 Email – Europe, Middle East, Africa: [av.emea.vaddio.support@legrand.com](mailto:av.emea.vaddio.support@legrand.com) | All other regions: [av.vaddio.support@legrand.com](mailto:av.vaddio.support@legrand.com)

Vaddio is a registered trademark of Legrand AV Inc. All other brand names or marks are used for identification purposes and are trademarks of their respective owners. All patents are protected under existing designations. Other patents pending.